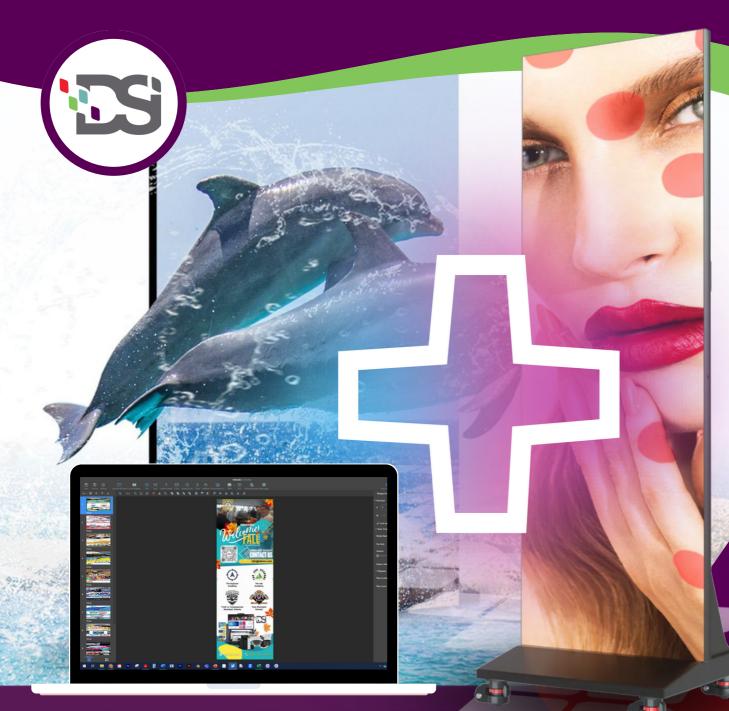

# CONNECTING TO YOUR LED POSTER

## Guidebook

Step by step guide to connecting your desktop computer to your LED Poster

🌐 www.dsinm.com

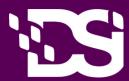

## **Getting Started**

1.1 Wiring the LED Poster031.2 Switching on/Switching off the LED Poster04

## Software Download

| 2.1 Getting and Installing Content Management Software | 05 |
|--------------------------------------------------------|----|
| 2.2 Required Information                               | 05 |
| 2.3 Installing ViPlex Handy (Android/iOS)              | 06 |
| 2.4 Installing ViPlex Express                          | 06 |

## Connecting LED Poster 03

| 3.1 Connecting via Local Area Network (Ethernet)          | 07 |
|-----------------------------------------------------------|----|
| 3.2 Connecting via Wireless LAN (WiFi)                    | 09 |
| 3.3 Connecting to LED Poster via Poster Hotspot (WiFi AP) | 12 |

## **Creating Solutions**

4.1 Creating a Regular-Screen Solution

## **Additional Support**

05

04

13

01

02

Place support ticket, access support resources and more

17

## **01 GETTING STARTED**

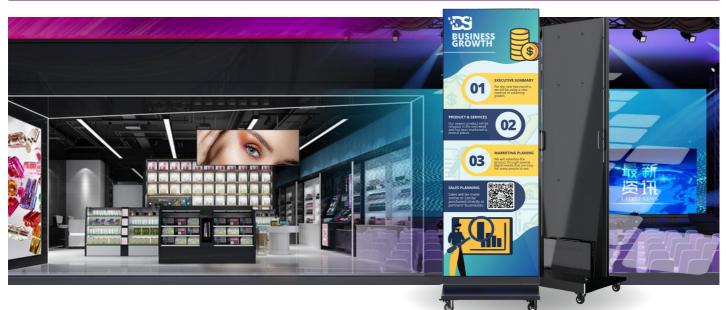

### **1.1 Wiring the LED Poster**

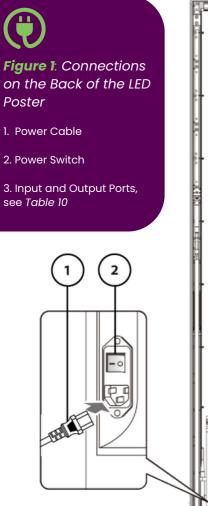

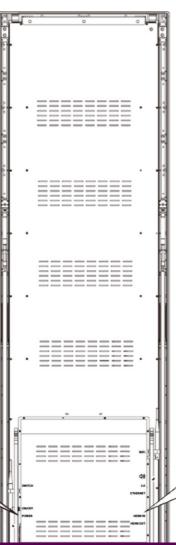

Table 10: Input and Output Ports on LED Poster

| Port       | Description                                          |
|------------|------------------------------------------------------|
| Wifi       | WiFi Antenna                                         |
| ひ          | Stereo Amplifier                                     |
| 3.0        | USB devices such as USB storage device               |
| ETHERNET   | Ethernet connection                                  |
| HDMI IN    | HDMI video player or computer (HDMI) without<br>HDCP |
| HDMI OUT   | Next LED Poster*                                     |
| *Up to 6 N | Aultiple LED Posters can be                          |

daisy-chained together.

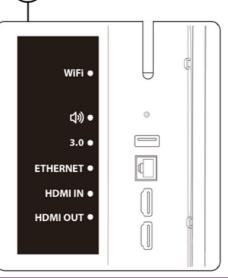

3

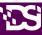

#### **Prerequisites**

- Prepare the required cables.
  - Which cables are needed, depends on the localization, installation variant and the connection variant with the software.

#### How to do it

- Step 1) Connect the Power cable to the LED Poster and to Power Source.
- Step 2) Connect the HDMI cable with the Input port.
- Step 3) Connect the USB devices.
- Step 4) If needed, connect the AUDIO port.

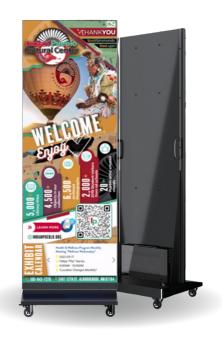

## 1.2 Switching on/Switching off the LED Poster

#### **Prerequisites**

- The LED Poster is correctly wired.
- The LED poster is located in an environment where the permissible temperature and ventilation conditions are given.

#### How to do it

**Step 1)** Press the power OFF switch down. See Figure 2 <u>Result:</u> The LED poster is connected to the power grid.

**Step 2)** Give LED Poster a few brief moments to power on.

Figure 2: Check to make sure Power cable is securely connected to LED Poster and press Power Switch down.

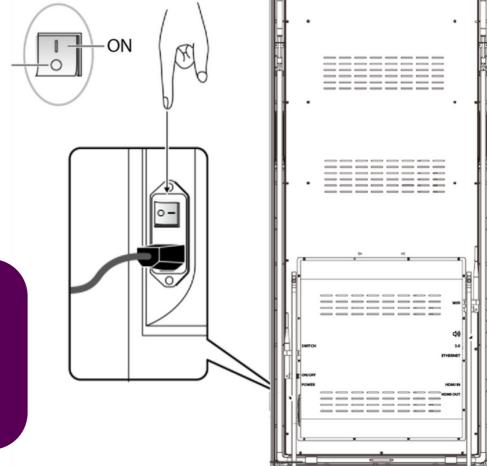

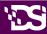

## **02 SOFTWARE DOWNLOAD**

## 2.1 Getting and Installing Content Management Software

ViPlex Handy is a software for managing screens via LAN. The software can be used for the management of the LED Poster players.

ViPlex Express is a LAN-based screen management software. ViPlex Express is used as the client software on PC for the LED Poster multimedia players. This software automatically finds and connects to terminals in the same local area network (LAN). Use ViPlex Express to configure screens, publish solutions and control solution playing. The current versions are only available for Windows PC.

Download the current version at: <u>https://novastar.shop/en/downloads/</u>

### **2.2 Required Information**

Table 11: Related Software Versions

| Name           | Туре             | Description                                                                                                    | Address                                    | More<br>Information             |
|----------------|------------------|----------------------------------------------------------------------------------------------------|--------------------------------------------|---------------------------------|
| ViPlex Handy   | Mobile<br>client | LAN-based screen management<br>software for Android and iOS,<br>which is mainly used for screen<br>management, solution editing<br>and publishing. |                                            |                                 |
| ViPlex Express | PC client        | LAN-based screen management<br>software for Windows, which is<br>mainly used for screen<br>management, solution editing<br>and publishing.         | <u>https://novastar.shop/en/downloads/</u> | Latest Version:<br>V2.23.0.1001 |

#### Table 12: Account Information for LED Poster

| Item                                  | Account Name                                                 | Default Password |
|---------------------------------------|--------------------------------------------------------------|------------------|
| Connect LED Poster<br>Wireless LAN AP | "AP"+ the last 8 digits of the SN<br>For example: AP10000033 | 12345678         |
| Log in LED Poster                     | admin                                                        | 123456           |

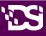

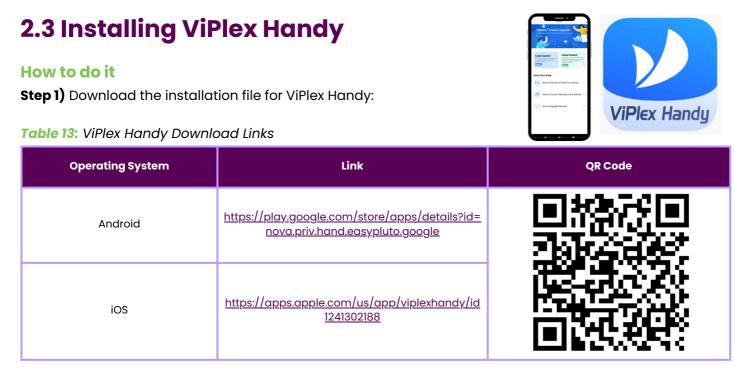

Step 2) Install the app on the mobile device. Follow the installation instructions.

## **2.4 Installing ViPlex Express**

#### How to do it

**Step 1)** Find the USB that came with your Digital Poster Board (DPB) and Download the installation file for ViPlex Express **or** click link below: <u>https://novastar.shop/en/downloads/</u>

**Step 2)** Click the installation file ViPlex Express V1.x.x Setup.exe You will need administrator credentials to install the program.

**Step 3)** Follow the instructions given by the Installation Wizard until the installation is finished.

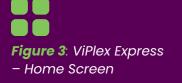

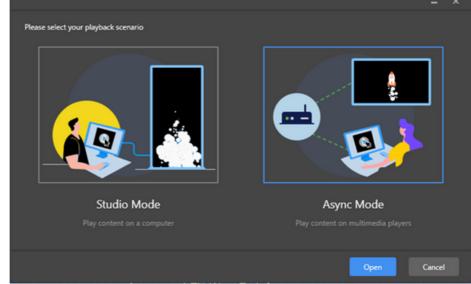

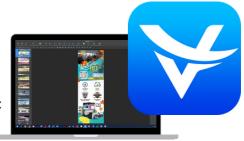

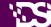

## **03 CONNECTING LED POSTER**

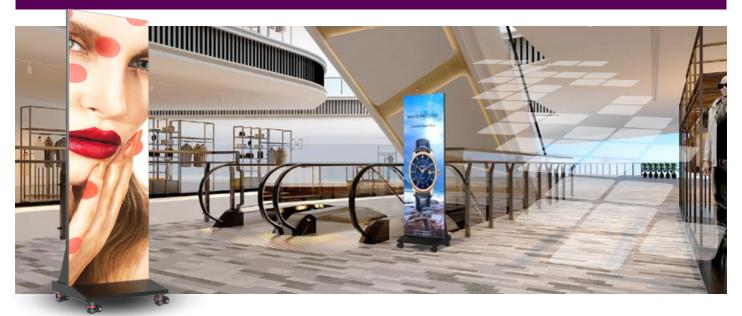

## 3.1 Connecting via Local Area Network (Ethernet)

#### Note: You will want to make note of your serial number of your Digital Poster Board.

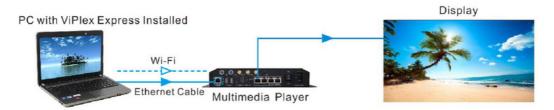

#### How to do it

Step 1) Right click the ViPlex icon and run the program as administrator.

Step 2) Click on desired Mode to use to panel. (Note: This document covers Async Mode Configuration.)

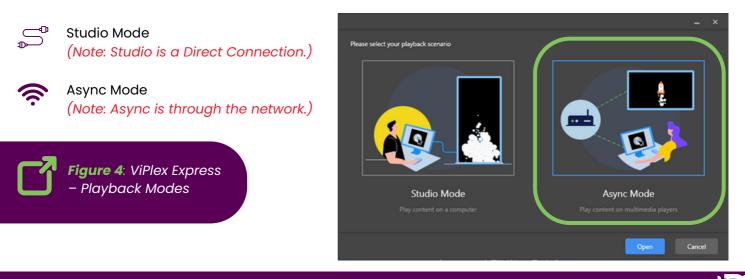

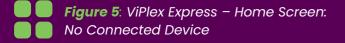

**Step 3)** The program should look like *Figure 5* when not connected to a DPB.

(Note: the version in the bottom right corner V2.23.0)

| VIPlex Express<br>Agric Mode | Lemmat Solutions A | dvanced Solutions Terminal Control |          |
|------------------------------|--------------------|------------------------------------|----------|
| ⊒ <sup>total</sup> = ⊑       | Goline + 🗔 Notlog  | · + 🖵                              | Rebeck • |
| Screen Name ©                | Screen P 🗘         | Screen Size                        |          |
|                              |                    |                                    |          |
|                              |                    |                                    |          |
|                              |                    |                                    |          |
|                              |                    |                                    |          |
|                              |                    |                                    |          |
|                              |                    |                                    |          |
|                              |                    |                                    |          |
| Senice 🕕                     |                    |                                    | V2.9.1   |

**Step 4)** Connect the DPB (Digital Poster Board) to the network via an ethernet cable. (*Note:* If the DBP is not showing up hit the refresh button at the top of the screen.)

**Step 5)** Connect your laptop/desktop to the same network as the DPB (Digital Poster Board).

**Step 6)** Hit the blue "**Refresh**" button on the top right of ViPlex program window. (*Note: DPB is DHCP on t on the he Wired connection by default.*)

- Denotes that the terminal is online and you can log in to it. Go to Step 7.
- Denotes the terminal is offline and you cannot log in to it.
- I Denotes you have successfully logged into the terminal.

Step 7) Then hit the "Connect" button next to the Screen. (See Figure 6 below)

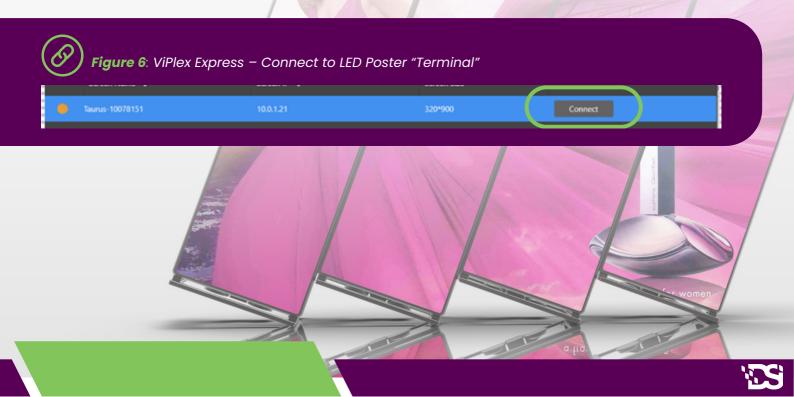

### 3.2 Connecting via Wireless LAN (WiFi)

Note: You will want to make note of your serial number of your Digital Poster Board.

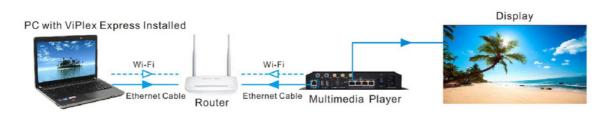

To connect your Digital Poster Board (DPB) to your company Wireless, follow the instructions below:

#### How to do it

Step 1) The DBP is broadcasting out its own WiFi SSID called "AP+Last 8 digits of the SN"

Step 2) You will need to connect your laptop to the WiFi Signal with password 12345678.

Step 3) Once connected, click the blue "Refresh" button on the top right of ViPlex program window.

Step 4) Then hit the "Connect" button next to the Screen. See Figure 7 below.

| Ø | <b>Figure 7</b> : ViPlex Express | - Connect to LED Poster " | Ferminal″ |         |  |
|---|----------------------------------|---------------------------|-----------|---------|--|
|   |                                  |                           |           |         |  |
| - | Taurus-10078151                  | 10.0.1.21                 | 320*900   | Connect |  |

**Step 5)** After you connected to the DPB, the light on the left will go green and "Log Out" option will show up but **do not click it**. See *Figure 8* below.

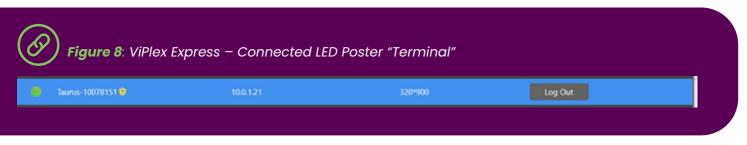

Step 6) Once you're connected, click on the "Terminal Control" button. See Figure 9 below.

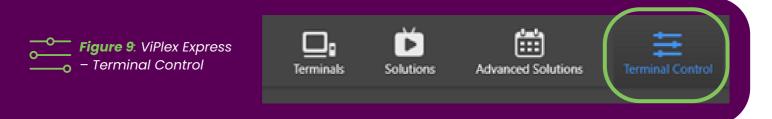

**Step 7)** Then click on "**Network configuration**" button to change network settings. See *Figure 10*.

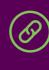

Figure 10: ViPlex Express – Network Configuration

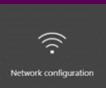

**Figure 11**: ViPlex Express – Network Configuration Window

**Step 8)** Either put a static IP address for the Wired connection **or** Click the **"WiFi-Network"** tab. See *Figure 11*.

Note: Write down the exisitng Wi-Fi Ap Mode WiFi Network Name & Password.

| /ired network configuration |          |  |  |       |  |
|-----------------------------|----------|--|--|-------|--|
| DHCP                        | 🗸 Enable |  |  |       |  |
| IP Address                  |          |  |  |       |  |
| Subnet Mask                 |          |  |  |       |  |
| Gateway                     |          |  |  |       |  |
| DNS                         |          |  |  |       |  |
| DNS2                        |          |  |  |       |  |
|                             |          |  |  | Apply |  |

**Step 9)** To turn on Wireless, you must check the **Wi-Fi STA Mode**. See Figure 12 below. (Note: When turning on Wi-Fi STA, it will automatically turn on the DPS internal Wi-Fi AP)

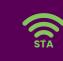

Figure 12: ViPlex Express – Wi-Fi STA Mode

Wi-Fi AP Mode

🔵 Wi-Fi STA Mode

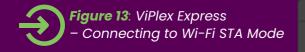

**Step 10)** After Selecting Wi-Fi STA Mode it will prompt you to re-enter the Wi-Fi AP Mode information. See *Figure 13*.

(Note: Please refer to the WiFi Network Name & Password you took down in **Step 8**.)

|                                        | Switch to Wi-Fi STA                                        | ×                   |
|----------------------------------------|------------------------------------------------------------|---------------------|
| Prompt: If the terminal is c terminal. | currently connected via Wi-Fi AP, switching to Wi-Fi STA v | will disconnect the |
| Network Name                           |                                                            |                     |
| Password                               | Ø                                                          |                     |
|                                        |                                                            |                     |
|                                        |                                                            |                     |
|                                        | ОК                                                         | Cancel              |
|                                        |                                                            |                     |

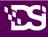

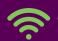

Figure 14: ViPlex Express – Selecting Network

**Step 11)** After entering the existing Wi-Fi AP Mode information, you will see your options for WiFi. See *Figure 14*.

(Note: **Double-Click** Wi-Fi name to select.)

| Wi-Fi AP Mode                 | Wi-Fi STA Mode |   |   |
|-------------------------------|----------------|---|---|
| ✓ Wi-Fi Configuration         |                |   |   |
| Wi-Fi                         |                |   |   |
| DSI Guest                     | PSK,WPA2       | ٩ | Ŷ |
| DSI Albuquerque 2.4           | PSK,WPA2       | ۵ | ÷ |
| DIRECT-ia-EPSON-WF-C579R Seri | es PSK,WPA2    | • |   |
| DSI Albuquerque 2.4           | PSK,WPA2       | • |   |
| DSI Albuquerque 2.4           | PSK,WPA2       | • |   |
|                               |                |   |   |

|                       | Wi-Fi Connection    | ×      |
|-----------------------|---------------------|--------|
| User Name<br>Password | DSI Albuquerque 2.4 |        |
|                       | OK                  | Cancel |

**Figure 15**: ViPlex Express – WiFi Sign in

**Step 12)** When you pick your WiFi SSID it will ask for your password. See *Figure 15*.

**Step 13)** After entering the password for the Wireless network and **while Connecting**, **Unplug the Ethernet Cable from the Panel**.

(Note: If the ethernet cable is not unplugged, you may have to restart the process from **Step 10**.)

**Step 14)** Once the Wired Ethernet Connection has been unplugged go back to the Terminals screen that is showing the panel. (*Note: May need to click Refresh button to get DBP to show up.*)

**Step 15)** You may have to reconnect after connecting the board to Wi-Fi by clicking the Connect button. See *Figure 16* below.

|                 | – WiFi Connect to LED Po |         |         |  |
|-----------------|--------------------------|---------|---------|--|
| Taurus-10078151 | 10.0.1.21                | 320*900 | Connect |  |

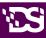

## 3.3 Connecting to LED Poster via Poster Hotspot (WiFi AP)

Note: You will want to make note of your serial number of your Digital Poster Board.

Your Digital Poster Board (DPB) emits a hotspot signal allowing you to connect to it wherever you are! Follow the directions below to connect to your DPB via WiFi AP Mode:

#### How to do it

Figure 17:

**Step 1)** Open the network connection at your PC. See *Figure 17* below.

PC Network Connection

Note: Located on toolbar on the bottom

of your Desktop Step 2) Find the Wireless LAN from LED Poster. It will be named: "AP"+ the last 8 digits of the SN. See Figure 18.

Step 3) Click the Connect button.

For example: AP60000040

**Step 4)** Enter the password: **12345678** Click the OK button. <u>Result:</u> If the LED Poster is connected via Wireless LAN with the PC, the software interface shows the following screen – see *Figure 19* below.

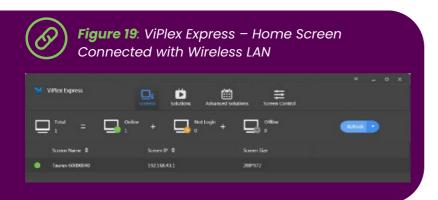

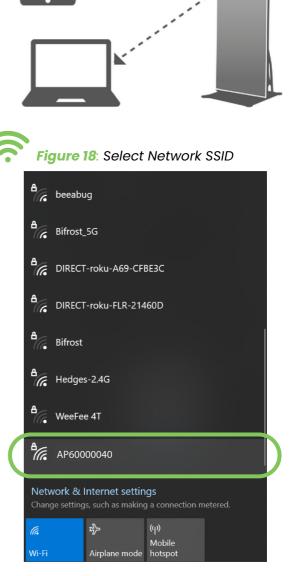

Step 5) The automatic login starts.

<u>Result:</u> If the login is successfully, **YES** is shown and the operation is finished. If the login fails, **NO** is shown. Go to **Step 6**. Step 6) Click the Connect button next to the screen information. See Figure 20 below.

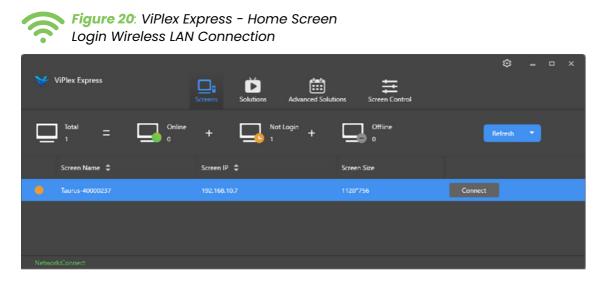

Step 7) Enter the user name and the password and click the OK button.

## **04 CREATING SOLUTIONS**

For different screens, you can create regular-screen solutions and ultra-long-screen solutions. After updated, the solution data in async mode will be synchronized to studio mode.

### **4.1 Creating a Regular-Screen Solution**

#### **Related Information**

- A regular-screen solution contains one or more pages and each page contains one or more media items.
- The pages of a solution are played in order from top to bottom.

#### **Operating Procedure**

 Before you create a solution, get the screen resolution in advance.
 (Note: The Regular Screen resolution)

for the LED Poster is **320 px x 900 px**)

**Step 1)** Choose **Solutions** to access the solution management page. See *Figure 21*.

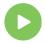

Figure 21: ViPlex Express - Solution Management

| ViPlex Dyness<br>Arync Mode                                                                                                    |         | Advanced Solutions | Terminal Control | © _ = :            | × |
|----------------------------------------------------------------------------------------------------|---------|--------------------|------------------|--------------------|---|
| N. • Edit Delete                                                                                                    | USB pL. |                    |                  |                    | ] |
| Name 0                                                                                                    |         | Resolution 0       | File Size 💠      | Last Modified 🔺    |   |
| NewSolution20200630200125                                                                                                    |         | 400×400            |                  | 2020/6/30 20:01:51 |   |
| <sup>1</sup> <sup>2</sup> <sup>2</sup> <sup></sup> |         | 4000-156           |                  | 2020,96/10 2001.32 |   |

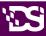

**Step 2)** Click **New** and select **Regular Screen** from the drop-down menu. The Solution Information dialog box appears. See *Figure 22* below.

| Figure 22: ViPlex Express – Solution Information |                                                |        |  |  |  |
|--------------------------------------------------|------------------------------------------------|--------|--|--|--|
|                                                  | Solution Information                           |        |  |  |  |
| Solution Name New                                | Solution20200630200234                         |        |  |  |  |
| Resolution Width<br>Remarks                      | 320 px + Height 900 px +<br>Specify Terminal > |        |  |  |  |
|                                                  | 100character(s) remaining                      | )      |  |  |  |
|                                                  | ОК                                             | Cancel |  |  |  |

**Step 3)** Set a name and resolution for the solution, then click **OK** to access the solution editing page, as shown in *Figure 22* above.

You can also set a resolution by clicking **Specify Terminal** and the resolution will be the same as the resolution of the terminal you select.

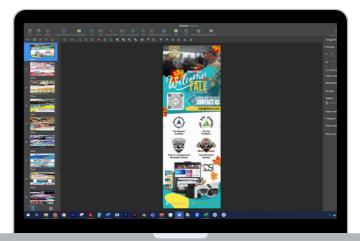

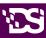

## **05 ADDITIONAL SUPPORT**

### **Place Ticket with DSI Security**

If you have any questions or need help, please email <u>securitysupport@dsinm.com</u> with your best contact information and a couple options you will be available on your calendar. The next available technician will be notified and get back to you.

## 2 DSI SUPPORT

Visit our Website Support center at <u>www.dsinm.com/support</u> for your one-stop spot for technical and product support. It brings together hardware, software, and network troubleshooting resources. Access:

• How-to Videos

1

- Troubleshooting FAQs
- Product Manuals
- Download Drivers/Software and more

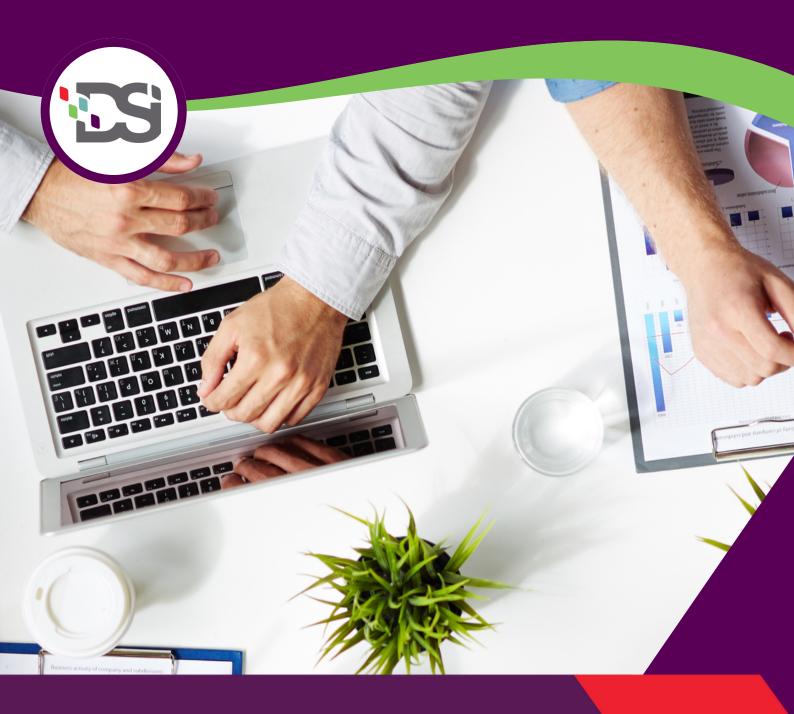

## **CONTACT US**

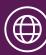

www.dsinm.com

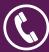

888-386-7834

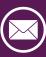

info@dsinm.com